# 國立高雄科技大學

# 成績輸入系統操作手冊

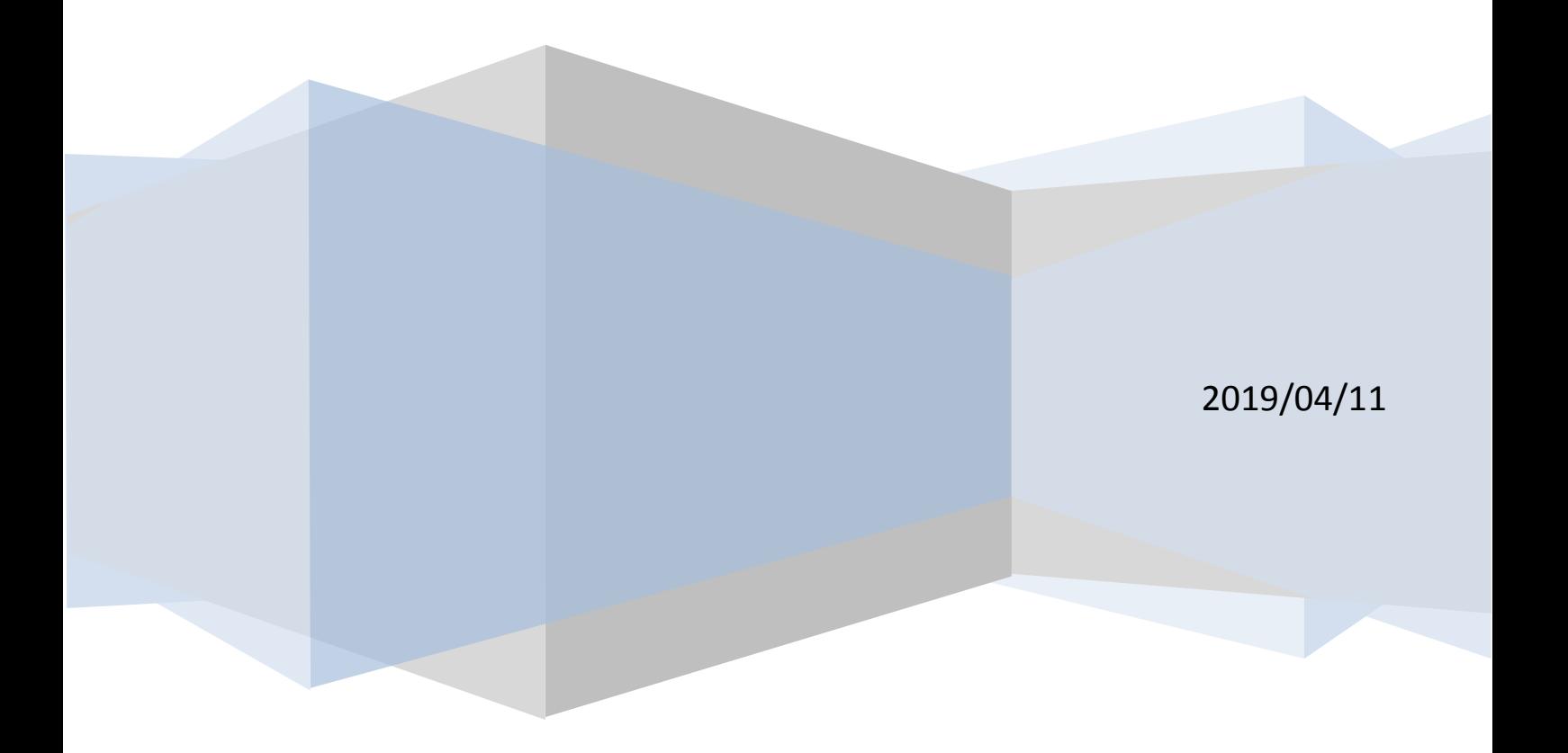

# 内容

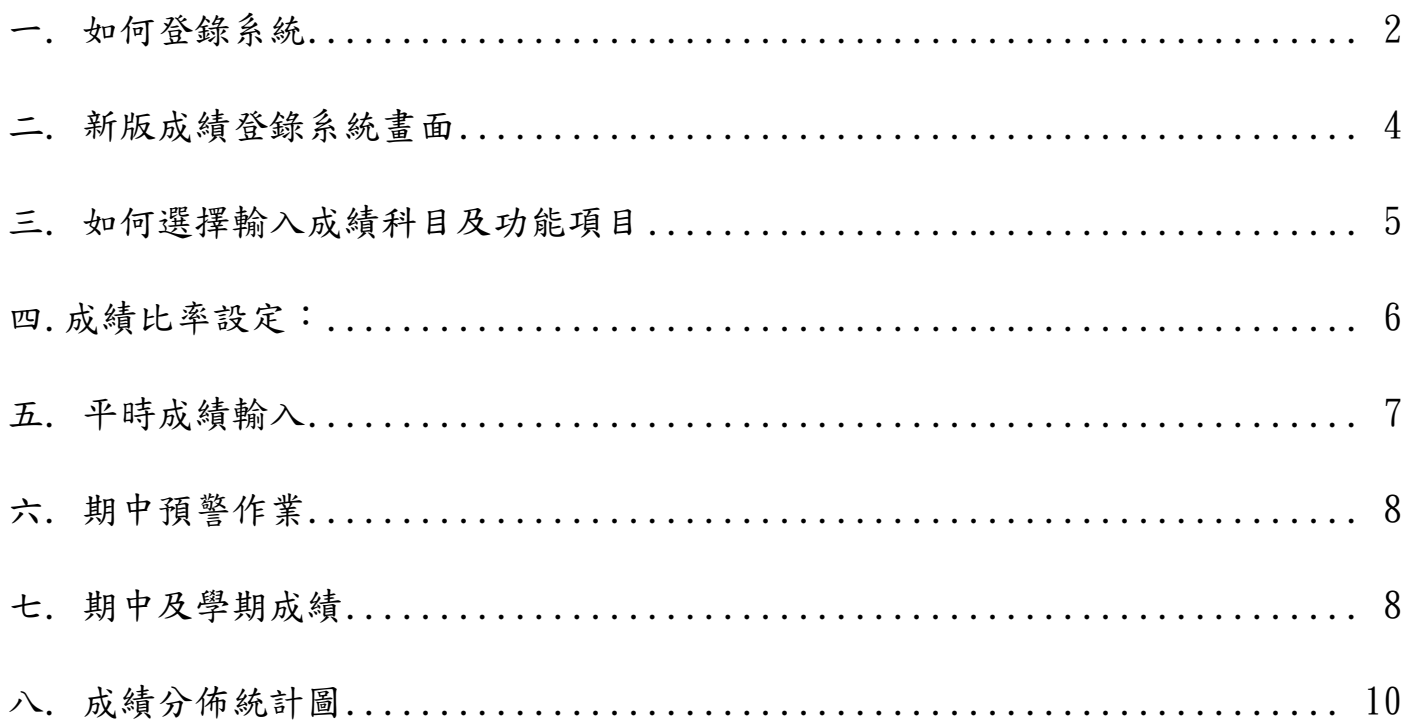

# <span id="page-2-0"></span>一. 如何登錄系統

#### 1.本校首頁→校務系統

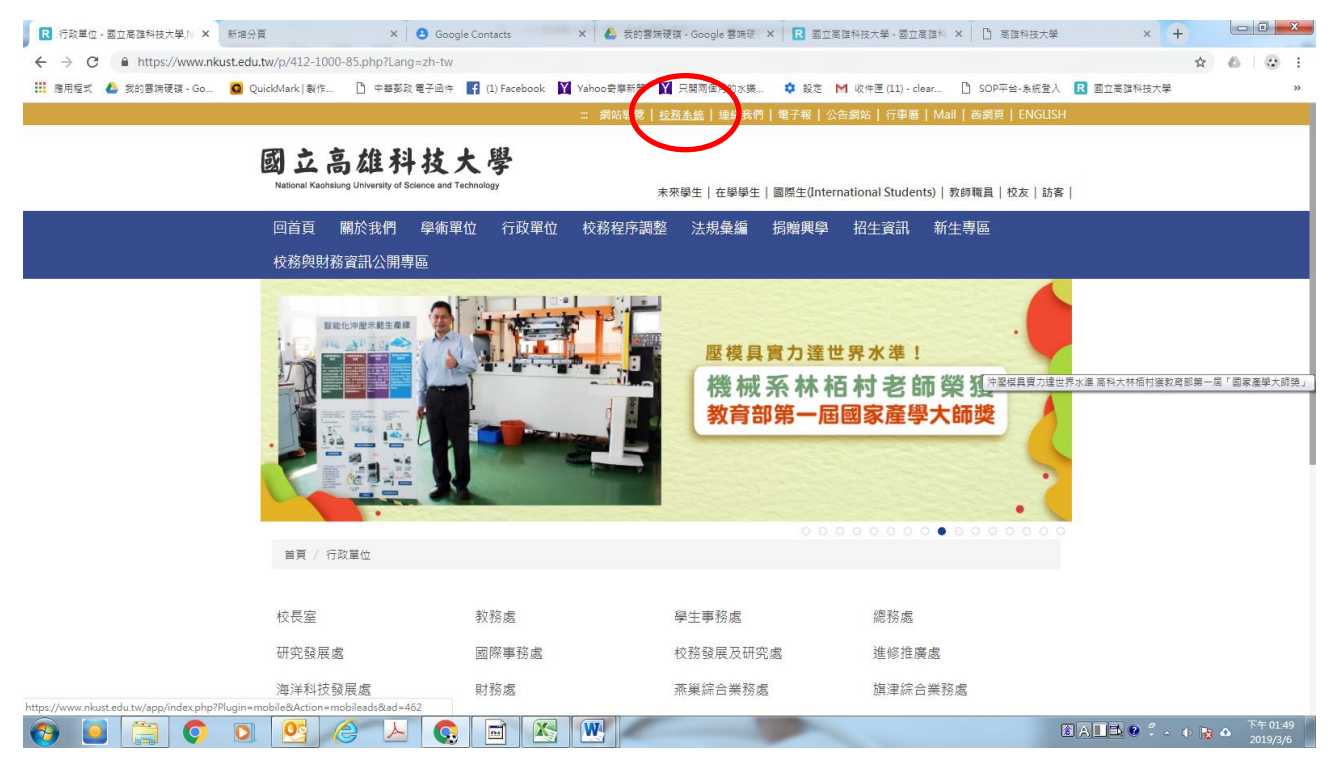

#### 2.輸入帳號(員工編號)、密碼(預設:身分證號末四碼)

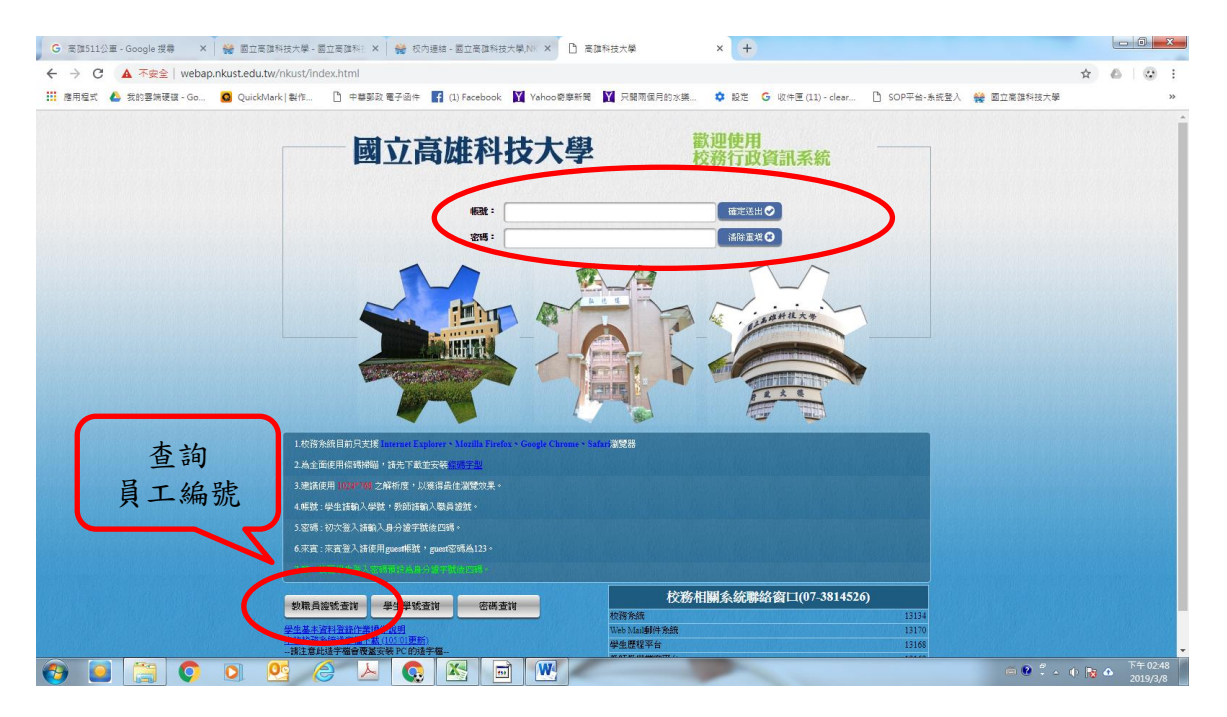

3.登錄→教務登錄作業→成績及期中預警登錄系統

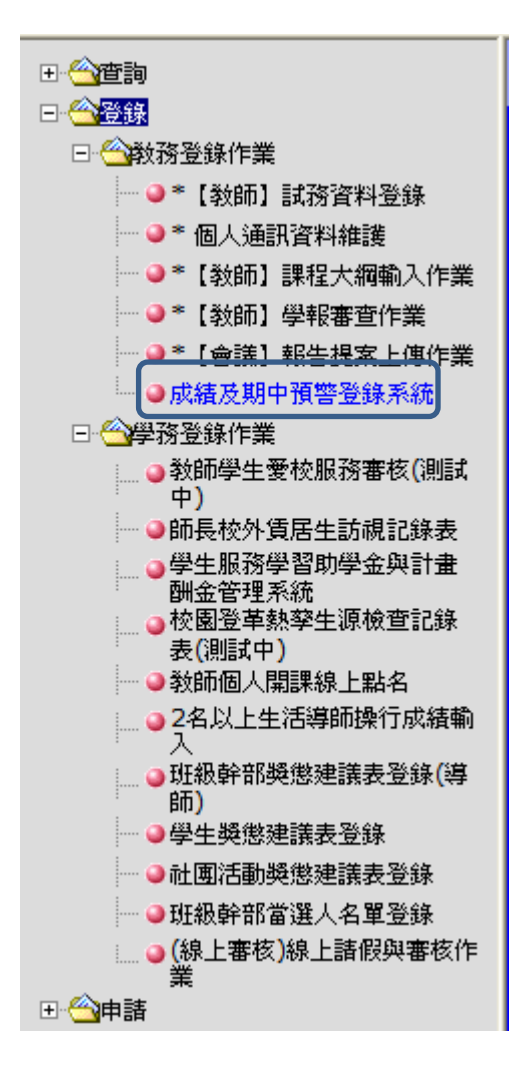

# <span id="page-4-0"></span>二. 成績登錄系統畫面

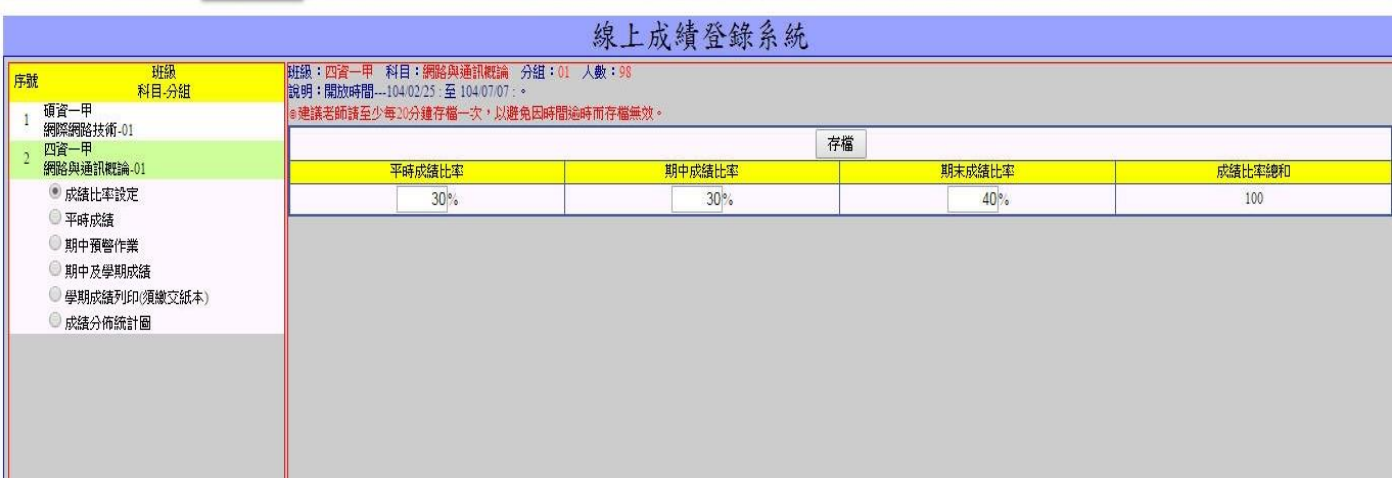

#### <span id="page-5-0"></span>三. 如何選擇輸入成績科目及功能項目

1.左側選單顯示:所有授課「課程清單」。

2.點選該「課程名稱」,下方顯示可使用的功能(例如: 成績比率設定、平時成績…等)。

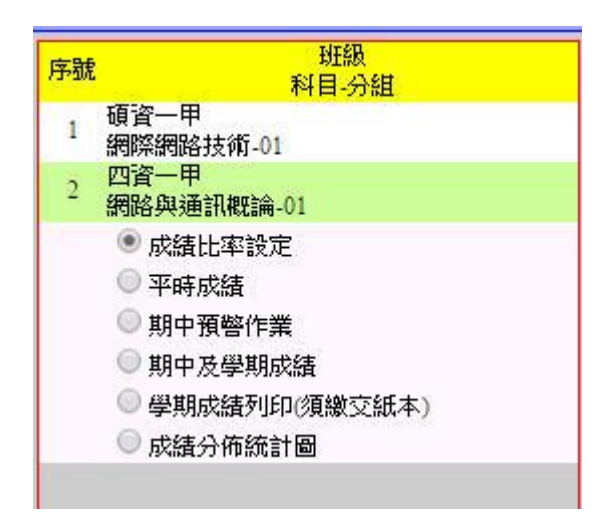

# <span id="page-6-0"></span>四.成績比率設定:

 $1.$ 可設定各項成績 $($ 平時、期中、期末)之比率,總和= $100\%$ ,[總和≠ $100\%$ ],無法存檔。

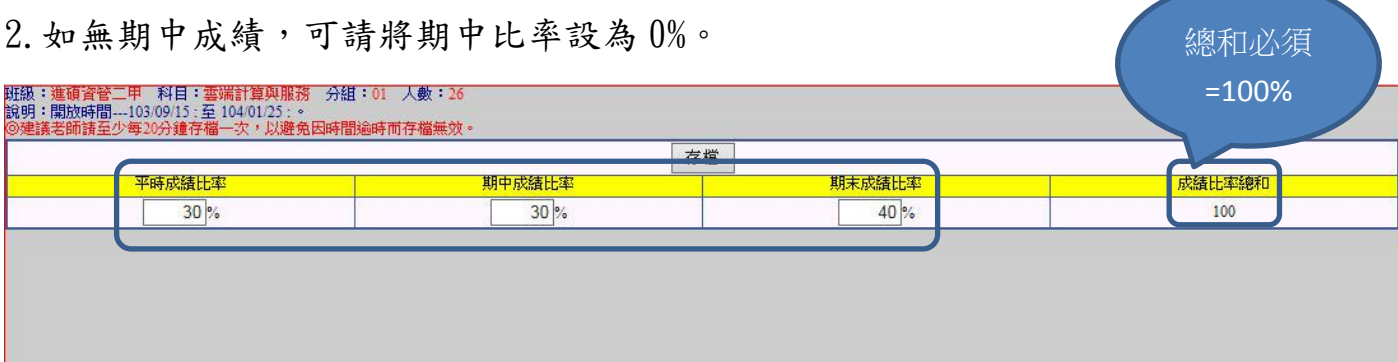

### <span id="page-7-0"></span>五. 平時成績輸入

- 1.平時考次數:至多 18 次。
- 2.計算方式:可選擇 [依比率計算] 或 [依次數平均]計算。
- 3.平時考試名稱:至多 4 個文字。
- 4.平時考試比率:選擇 [依比率計算],請輸入平時考之比率。

比率總和必為100%,否則不能存檔,且單一項目比率不得超過100。

- $5.$  輸入各次平時考成績時,輸入[tab]或[enter]時會往下一行跳,輸入[->][<-] 可以往左右跳。
- 6.成績輸入時至少每隔 20 分鐘存檔一次,預防因逾時而無法存檔。

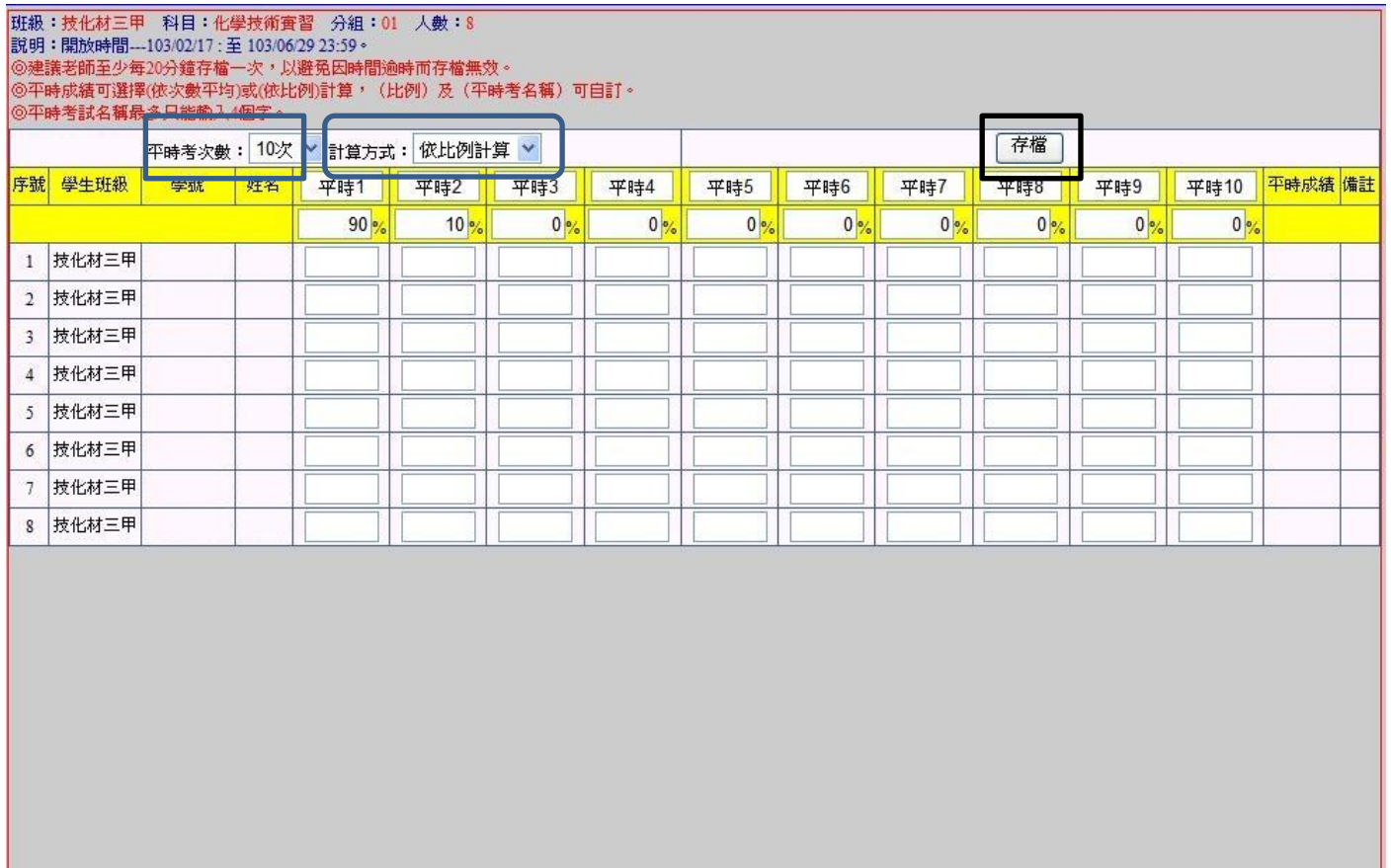

#### <span id="page-8-1"></span><span id="page-8-0"></span>六. 期中及學期成績

- 1.可選擇「自訂學期成績」 或「 (平時、期中、期末)依比率計算學期成績」。
- 2. 「自訂學期成績」,畫面將不會出現平時、期中及期末成績,請直接輸入學期成績。
- 3. 「依比率計算學期成績」畫面會出現平時、期中及期末成績,但僅能輸入期中及期 末成績。
- 4. 存檔按鈕會將學期成績暫時先存檔,未傳送教務單位前可於「開放時間內」再進行 修改。
- 5. 學期成績「確認傳送」會將學期成績傳送教務單位,將不能再修改,所以請確認全 部輸入完成後再按確認傳送。
- 6.學期成績確認傳送後要再修改成績(登錄開放期限內),請通知教務單位[解除傳送] 後,才可再進行修改成績。
- 7.下方範例圖中,上半部備註說明之 [分數上限] 代表學校是否針對該課程設定全班 平均分數的最高上限。未設定時會出現 100,倘若全班平均分數超過 [分數上限] 將 無法存檔及傳送,須修正完後才能存檔或傳送。
- 8.成績輸入時請至少每隔 20 分鐘存檔一次,防止因為逾時而造成成績無法存檔。

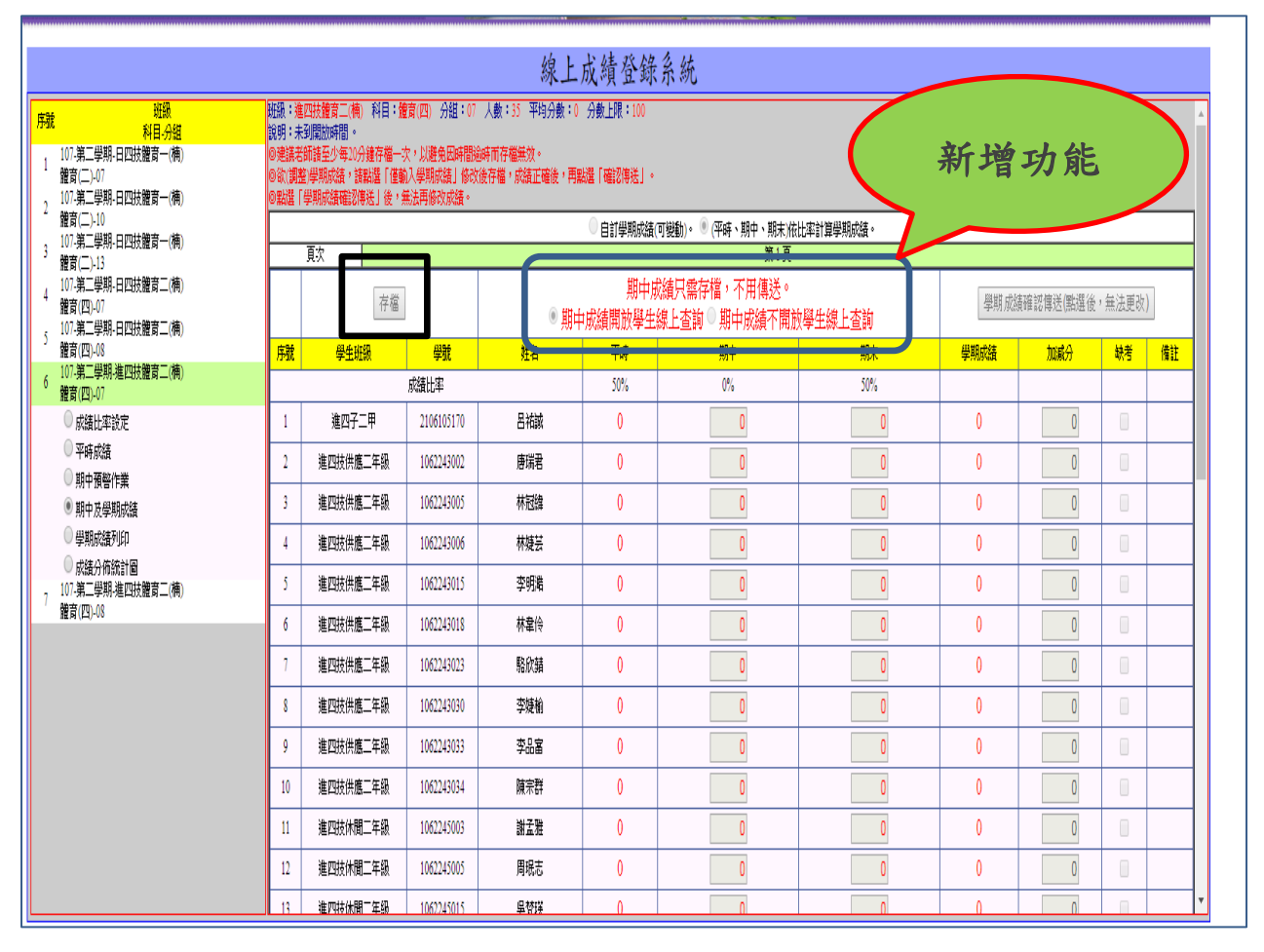

# 班級:技化材三甲 科目:化學技術實習 分組:01 人數:8 平均分數:0 分數上限:100<br>説明:開放時間---103/03/12 : 至 103/06/29 : ◆<br>◆建議老師麟至少每20分鐘存檔一次,以避免因時間逾時而存檔無效。<br>◆試選「學期成績確認傳送」後,無法再修改成績。<br>◆點選「學期成績確認傳送」後,無法再修改成績。

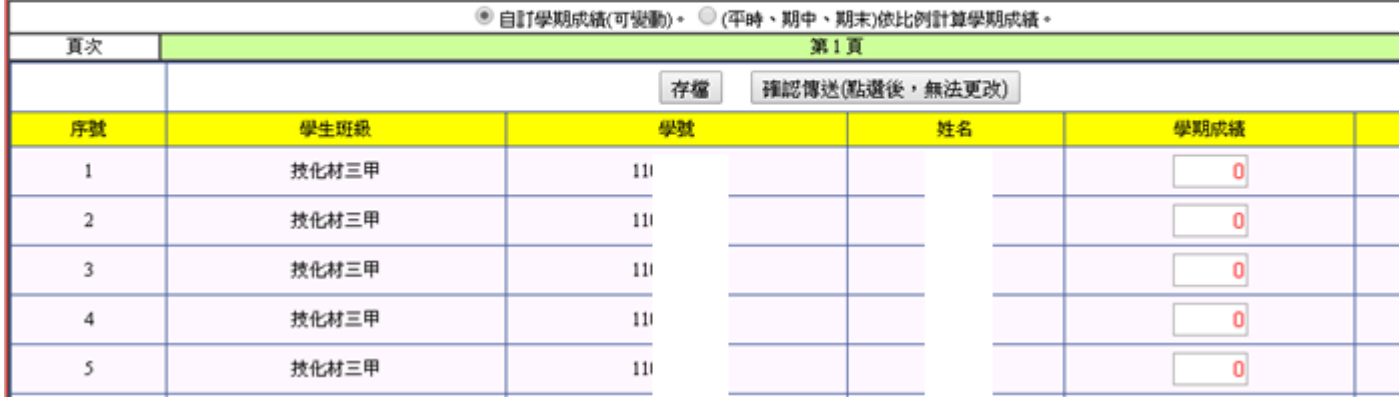

## <span id="page-10-0"></span>七. 成績分佈統計圖

1.於紅色字體----「成績分佈統計圖」無法列印時,請先點本段文字,下載 PDF 或按 右鍵,另存新檔後列印。按右鍵後可另存新檔。

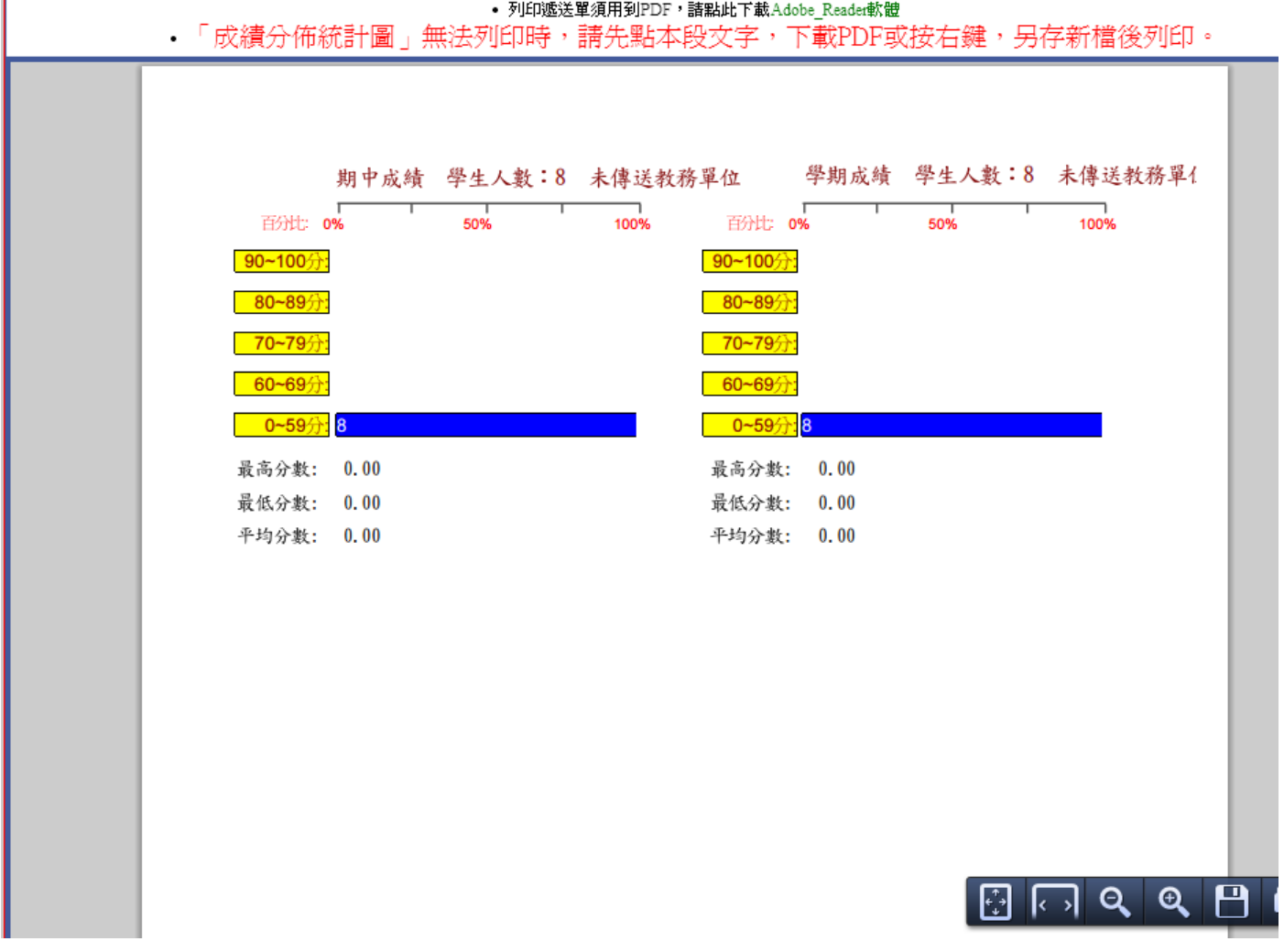